# **КОГОАУ ДПО «ИРО Кировской области» Центр цифровой трансформации**

# **Региональная информационная система**

# **«Единая региональная информационная система образования Кировской области»**

Подсистема «Среднее профессиональное образование Кировской области»

Руководство пользователя «Преподаватель»

Договор №ЕП-31 от 14.11.2023

Листов 17

Киров, 2023

## Оглавление

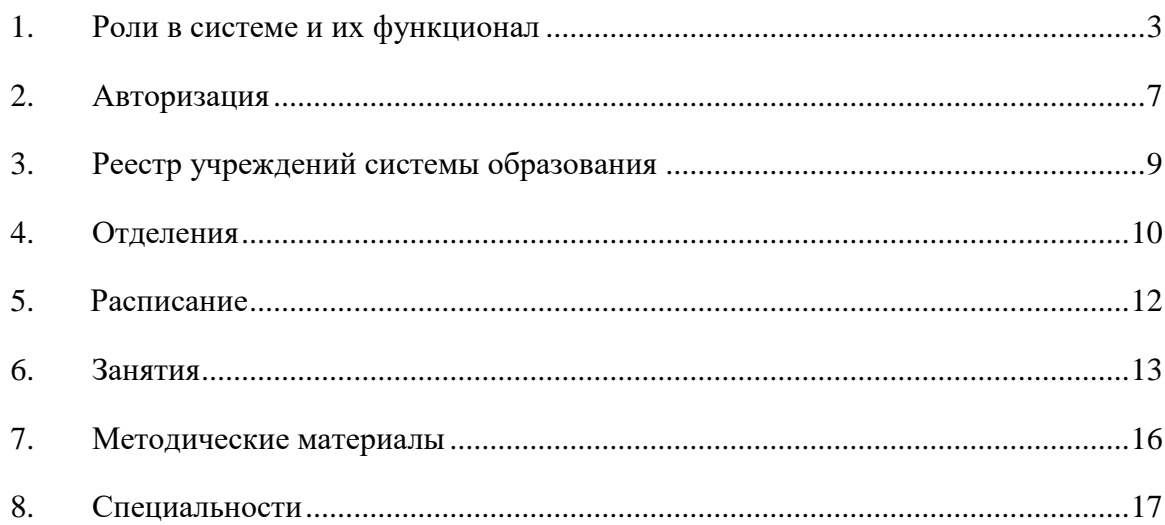

#### **1. Роли в системе и их функционал**

<span id="page-2-0"></span>Основная роль в системе – Администратор. Она включает в себя почти весь набор функционала остальных ролей и возможности доступные только администратору. **Обратите внимание, что для работы в системе и проведения приемных кампаний сначала необходимо заполнить справочники, добавить сотрудников, внести здания и помещения.**

Для успешного проведения учебного процесса, в первую очередь, необходимо внести учебный план, преподаваемые дисциплины и время занятий.

Функционал в ЛК будет зависеть от должности и назначенной роли в системе. Если у сотрудника более одной роли в системе, между ними можно переключаться:

- вверху страницы щелкнуть по вашей роли [\(Рисунок](#page-2-1) *1*)

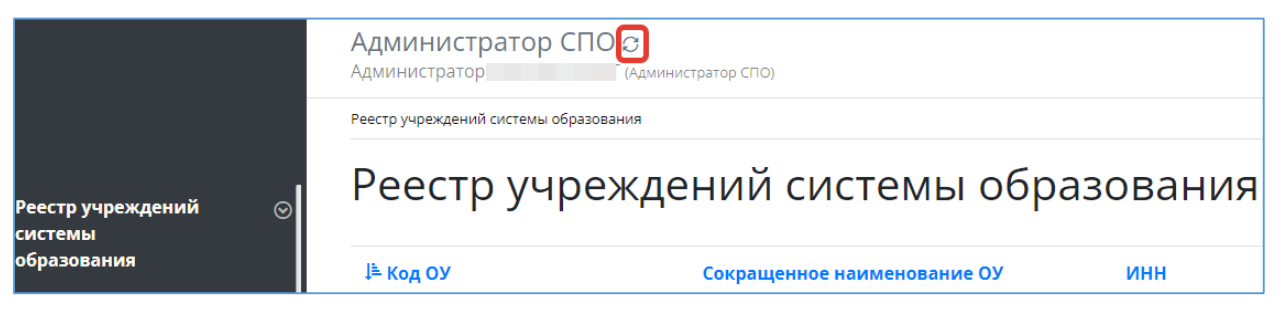

Рисунок 1 - Смена роли пользователя

<span id="page-2-1"></span>- из списка доступных вам ролей выбрать нужную [\(Рисунок](#page-2-2) *2*)

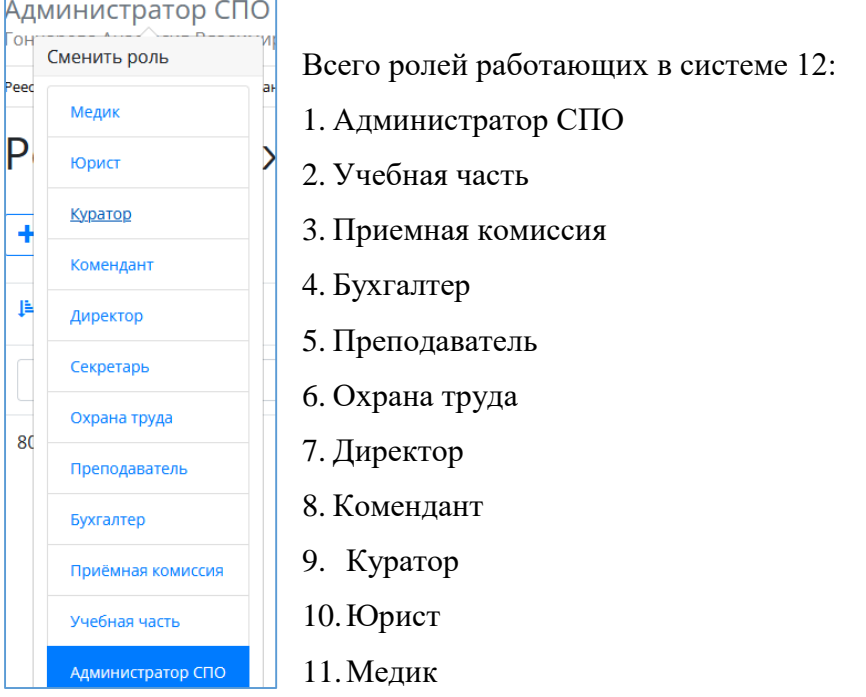

<span id="page-2-2"></span>Рисунок 2 - Выбор роли

#### **Администратор:**

- 1) Реестр учреждений системы (просмотр);
- 2) Приемная кампания (добавление компаний, маркетинговые мероприятия, специальности, отработка/внесение заявлений, вступительные испытания, конкурсные списки);
- 3) Сотрудники (добавление сотрудников, профсоюзные взносы, аттестация, квалификация);
- 4) Студенты (добавление студентов, поощрения/наказания, оплата, поручения, медосмотр);
- 5) Отделения (добавление отделений, направлений подготовки, групп);
- 6) Внесение зданий, общежитий;
- 7) Создание вакансий, отклики;
- 8) Создание мероприятий (участники, поручения);
- 9) Прогноз трудоустройства;
- 10)Создание методических комиссий и методических материалов;
- 11) Учебный план (создание, учебный график, бюджет времени, план процесса);
- 12)Добавление дисциплин и занятий, ГЭК (добавление, состав, протоколы);
- 13) Представление на стипендию;
- 14) Резюме (создание, отклики);
- 15) Приказы (на зачисление, распределение, перевод, отчисление, практика, ВКР, поощрение, прием, перемещение, увольнение, составе МК, трудоустройство, стипендии);
- 16)Контрагенты (добавление);
- 17)Справочники (добавление);
- 18) Органы управление образованием (добавление);
- 19)Специальности (добавление);
- 20)Добавление пользователей.

#### **Директор**:

- 1) Реестр учреждений системы (просмотр);
- 2) Сотрудники (добавление);
- 3) Студенты (добавление, поощрения/наказания);
- 4) Маркетинговые мероприятия (добавление);
- 5) Вакансии (добавление, отклики);
- 6) Отделения (добавление, группы);
- 7) Резюме (добавление, отклики);
- 8) Приказы (добавление, согласование);
- 9) Органы управления образованием (добавление);
- 10) Специальности (просмотр).

## **Приёмная комиссия:**

- 1) Реестр учреждений системы (просмотр);
- 2) Приемная кампания (добавление компаний, маркетинговые мероприятия, специальности, внесение/обработка заявлений, вступительные испытания, конкурсные списки, план набора, договоры целевого приёма);
- 3) Маркетинговые мероприятия (добавление, регистрация касания и интересы);
- 4) Отделения (добавление, группы);
- 5) Здания/помещения (внесение);
- 6) Специальности (просмотр).

#### **Учебная часть:**

- 1) Реестр учреждений системы (просмотр);
- 2) Сотрудники (добавление, аттестация, квалификация);
- 3) Отделения (добавление, группы);
- 4) Педсоветы (добавление);
- 5) Дисциплины (добавление);
- 6) Учебный план (добавление, график, бюджет времени, план процесса);
- 7) ГЭК (добавление, состав ГЭК, протоколы);
- 8) Представление на стипендию (добавление);
- 9) Приказы (добавление);
- 10) Специальности (добавление).

## **Куратор:**

- 1) Реестр учреждений системы (просмотр);
- 2) Студенты (просмотр студентов, добавление обществ. поручений);
- 3) Отделения (просмотр отделений, создание групп);
- 4) Специальности (просмотр).

#### **Преподаватель:**

1) Реестр учреждений системы (просмотр);

- 2) Отделения (просмотр, создание групп);
- 3) Методические материалы (добавление);
- 4) Специальности (просмотр).

## **Бухгалтер:**

- 1) Реестр учреждений системы (просмотр);
- 2) Сотрудники (добавление, профсоюзные взносы);
- 3) Студенты (просмотр);
- 4) Плата (общежитие/обучение);
- 5) Специальности (просмотр).

#### **Медик :**

- 1) Реестр учреждений системы (просмотр);
- 2) Студенты (просмотр);
- 3) Мед.осмотр (внесение данных осмотра студентам);
- 4) Специальности (просмотр).

## **Юрист**:

- 1) Реестр учреждений системы (просмотр);
- 2) Договоры (добавление);
- 3) Контрагенты(добавление);
- 4) Специальности (просмотр).

#### **Комендант:**

- 1) Реестр учреждений системы (просмотр);
- 2) Студенты (просмотр);
- 3) Общежития (создание, добавление комнат, проживающих);
- 4) Специальности (просмотри).

#### **Охрана труда:**

- 1) Реестр учреждений системы (просмотр);
- 2) Здания (добавление, помещения);
- 3) Общежития (добавление, комнаты);
- 4) Специальности (просмотр).

#### **2. Авторизация**

<span id="page-6-0"></span>Авторизация в системе проходит одинаково для всех сотрудников - через портал <https://spo.43edu.ru/> по логину/паролю.

Для входа в Систему СПО в адресной строке браузера ввести адрес или перейдите по ссылке [https://spo.43edu.ru/.](https://spo.43edu.ru/) Откроется главная страница Системы СПО. - нажать кнопку «Личный кабинет» и авторизоваться [\(Рисунок](#page-6-1) *3*).

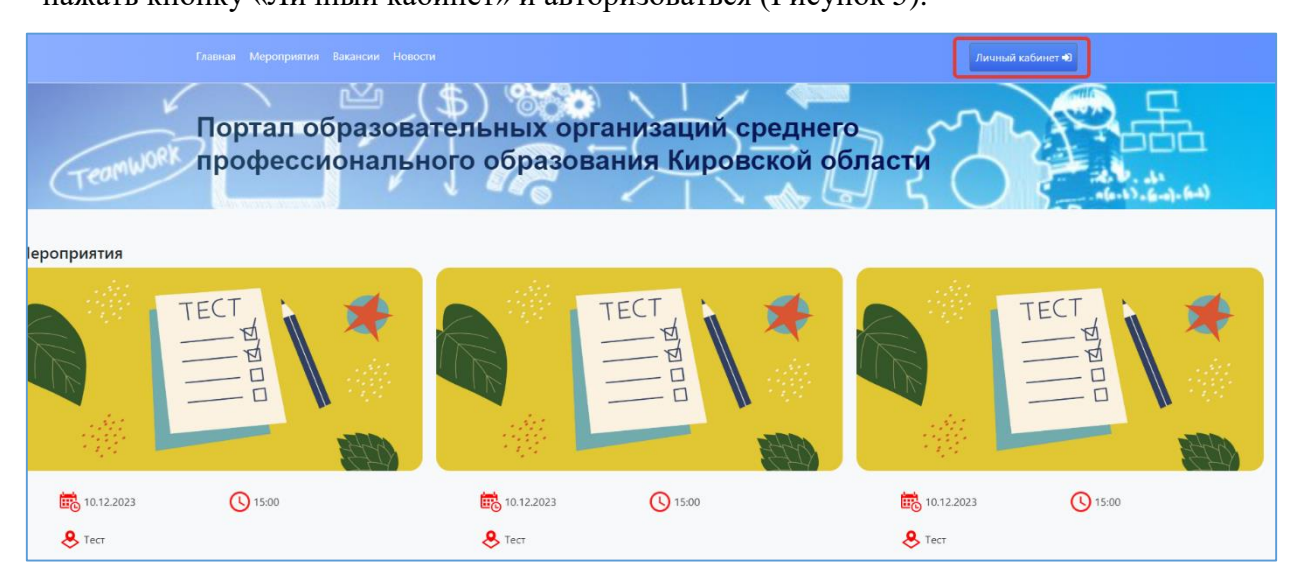

Рисунок 3 - Главная страница Системы

<span id="page-6-1"></span>В поле логин – ввести логин организации, в поле пароль – пароль ОО. [\(Рисунок](#page-6-2) *4*).

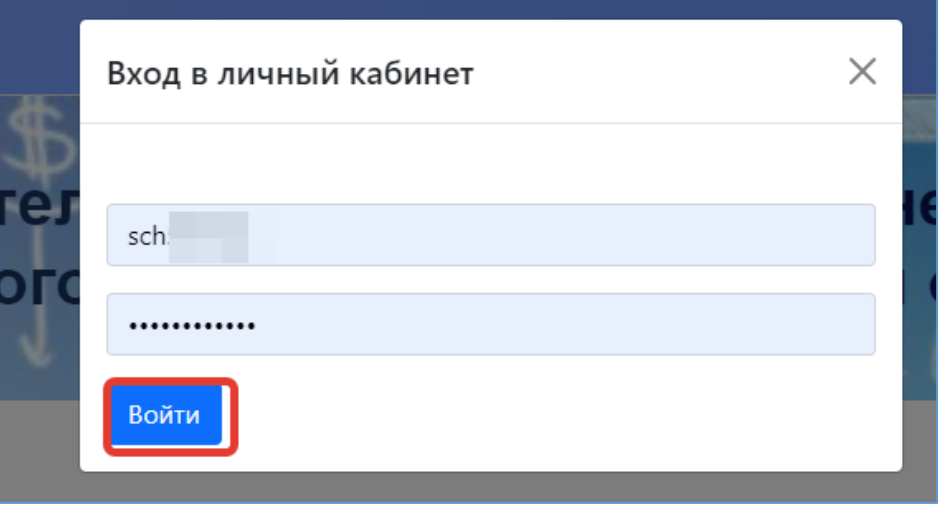

#### Рисунок 4 - Авторизация в Системе

<span id="page-6-2"></span>После успешной авторизации откроется главная страница ЛК, где можно увидеть вашу роль в системе [\(Рисунок 5\)](#page-7-0)

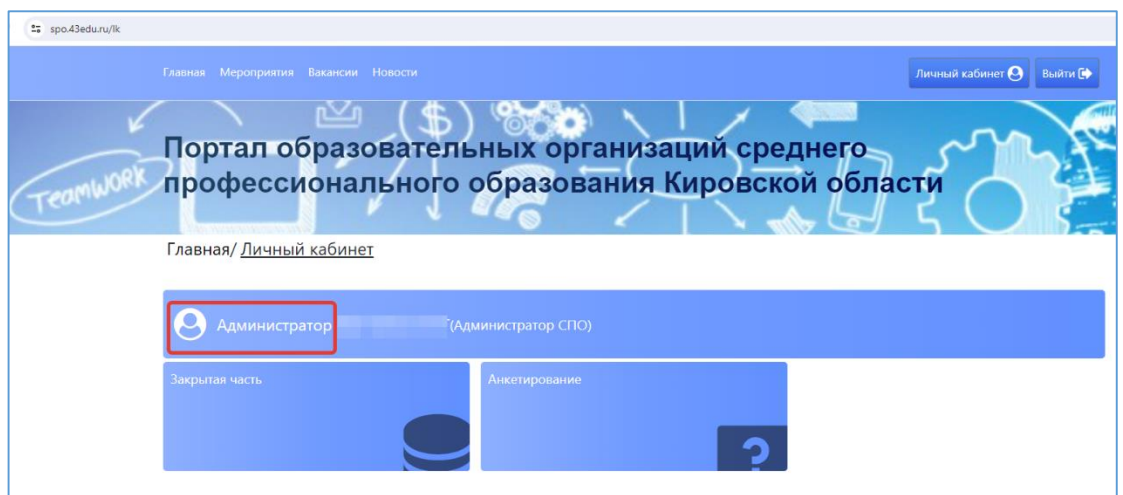

Рисунок 5 - Роль пользователя в Системе

<span id="page-7-0"></span>Для работы с системой необходимо перейти в раздел «Закрытая часть» [\(Рисунок 6\)](#page-7-1)

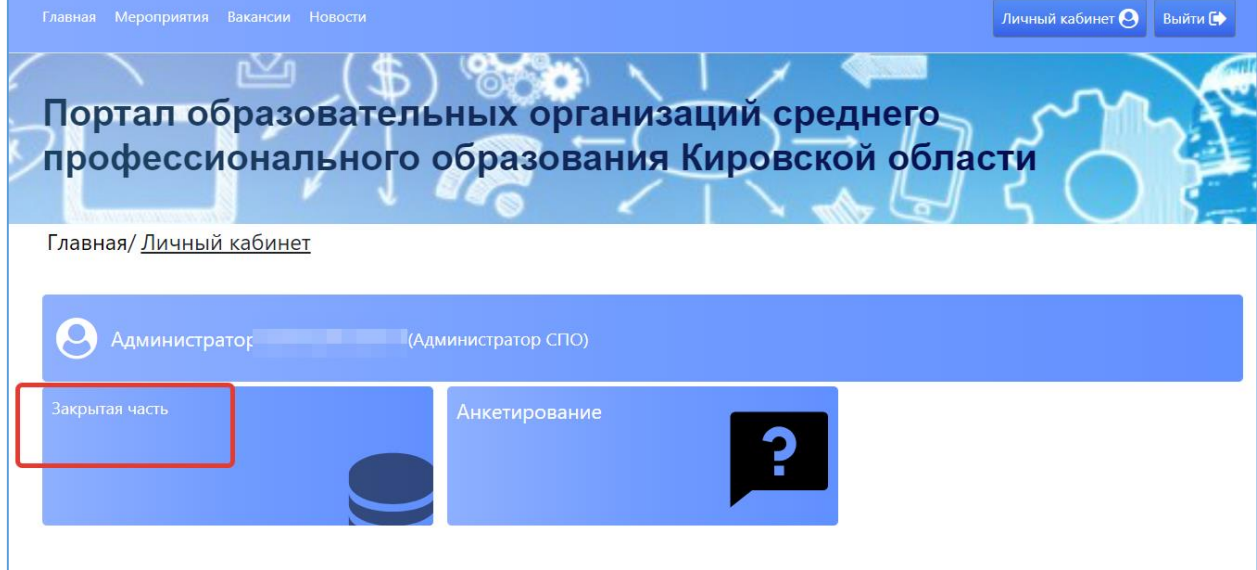

Рисунок 6 - Начало работы с Системой

<span id="page-7-1"></span>Откроется главный раздел меню «Реестр учреждений» с вашим учреждением (если присутствует список, необходимо выбрать нужное). Все разделы и подразделы меню подчинены вышестоящим разделам.

Слева список меню, в центральной части страниц, сверху, отображается раздел меню в котором вы сейчас (выделен синим) и далее вкладки этого раздела, которые дублируют список основного меню. При переходе из одного подраздела в другой можно пользоваться как вкладками, там и списком меню слева [\(Рисунок 7\)](#page-8-1)

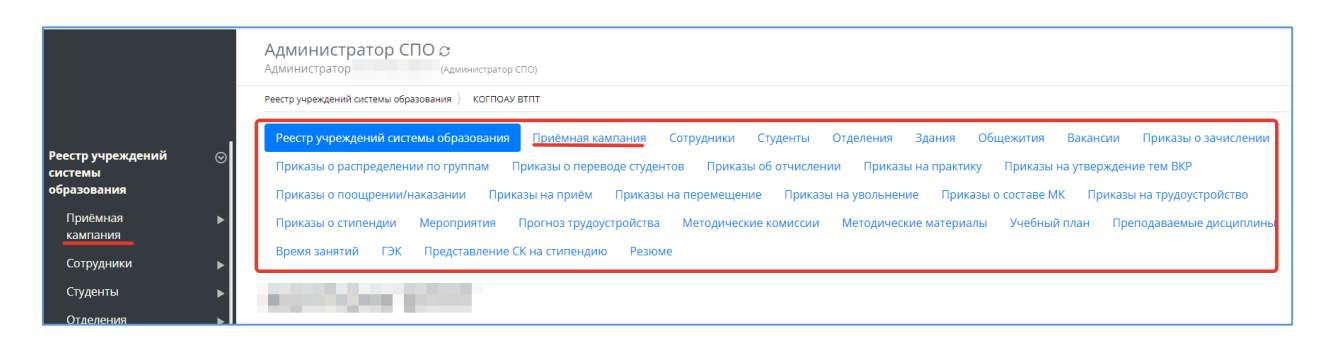

Рисунок 7 - Работа с меню Системы

#### **3. Реестр учреждений системы образования**

<span id="page-8-1"></span><span id="page-8-0"></span>После успешной авторизации и перехода в раздел ЛК «Закрытая часть» автоматически откроется главный раздел меню «Реестр учреждений системы образования», со списком доступных учреждений для вашей роли в системе. [\(Рисунок](#page-8-2) *8*)

| <mark>і Реестр учреждений і</mark><br>$\odot$<br>системы | Реестр учреждений системы образования |                             |            |      |          |          |  |
|----------------------------------------------------------|---------------------------------------|-----------------------------|------------|------|----------|----------|--|
| образования<br>Приёмная                                  | ⊯ Код ОУ                              | Сокращенное наименование ОУ | <b>NHH</b> | ОКПО | Действия | $\equiv$ |  |
| кампания                                                 |                                       |                             |            |      |          |          |  |
| Сотрудники<br>Студенты                                   |                                       | <b>KOL</b>                  | 430500     |      |          |          |  |

Рисунок 8 - Выбор учреждения

<span id="page-8-2"></span>В этом разделе отображается список учреждений системы образования доступных вам, обычно это одно СПО, если вы числитесь сотрудником и внесены в систему в нескольких СПО, то они будут доступны в этом списке.

Дальнейшая работа в других разделах меню:

Для любых дальнейших действий в системе необходимо выбрать учреждение для работы, даже если оно у вас одно. Если в списке у вас несколько учреждений – выбрать нужное. (Выбор учреждения обязателен, все нижестоящие разделы меню не активны без выбора информации в вышестоящем разделе).

После открытия нужного учреждения Основные разделы меня (справа) будут доступны сверху, в виде вкладок для быстрого перехода. [\(Рисунок 9\)](#page-9-1)

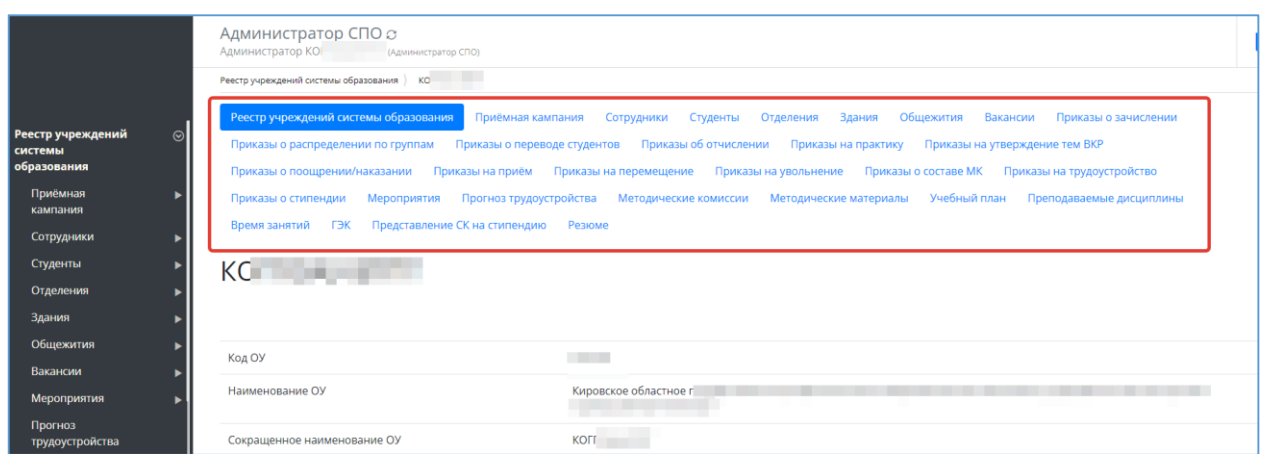

Рисунок 9 - Переключение между вкладками

<span id="page-9-1"></span>**! Обратите внимание, что для работы в системе и проведения приемных кампаний сначала необходимо заполнить справочники, специальности, добавить сотрудников, внести здания и помещения.**

# **4. Отделения**

<span id="page-9-0"></span>-Зайти в закрытую часть Системы [\(Рисунок](#page-9-2) *10*).

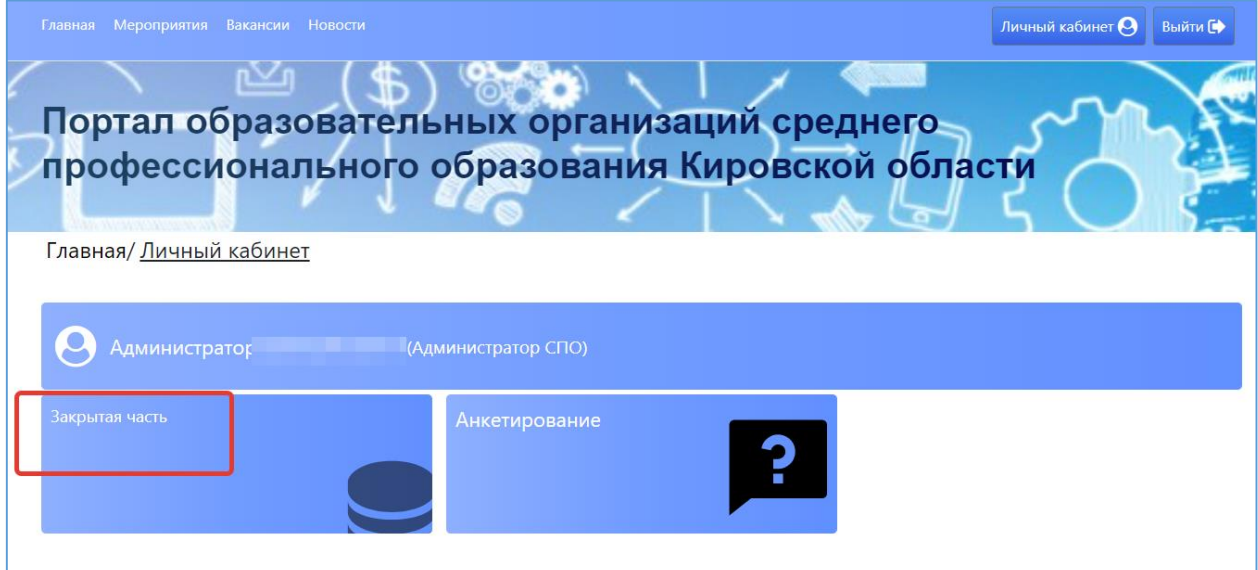

Рисунок 10 - Переход в закрытую часть Системы

<span id="page-9-2"></span>-В левой части меню войти в раздел «Реестр учреждений системы образования» и выбрать ваше СПО [\(Рисунок](#page-10-0) *11*).

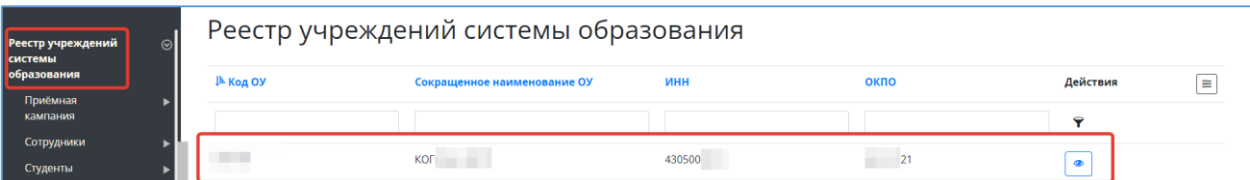

Рисунок 11 - Вход в раздел «Реестр учреждений системы образования»

<span id="page-10-0"></span>- Перейти во вкладку (раздел меню) «Отделения» (**Ошибка! Источник ссылки не н айден.**).

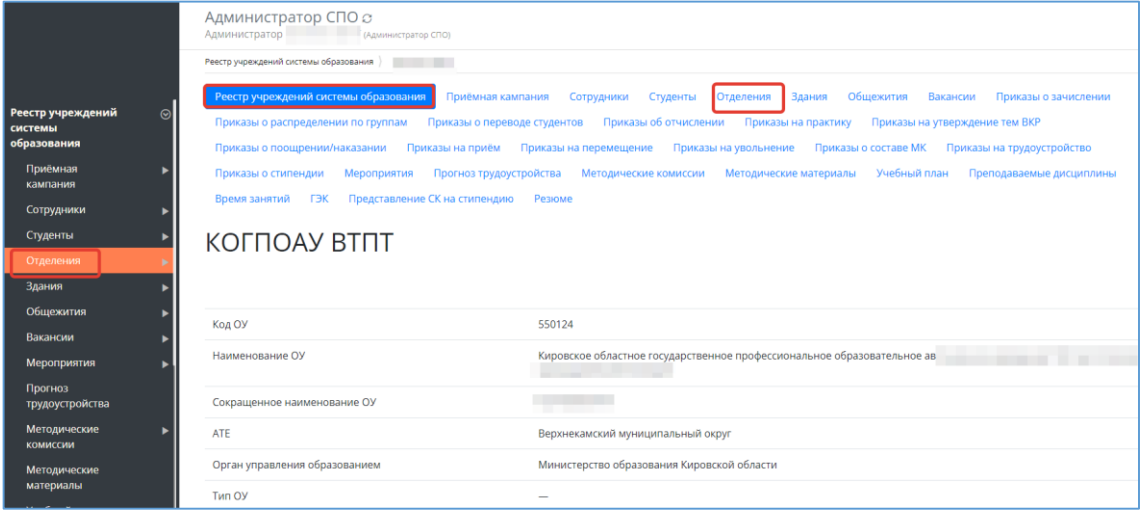

Рисунок 12 - Переход в раздел "отделения"

-откроется список существующих отделений [\(Рисунок](#page-10-1) *13*). В каждое можно зайти (щелкнуть по строке отделения) и просмотреть группы которые есть в отделении [\(Рисунок](#page-10-2)  *[14](#page-10-2)*)

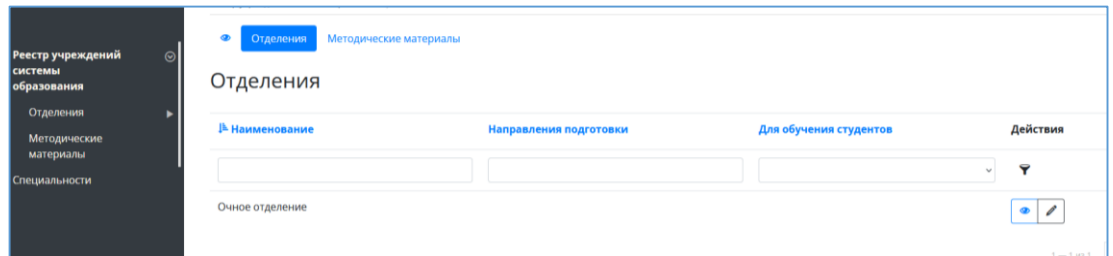

Рисунок 13 - Отделения

<span id="page-10-1"></span>- после открытия отделения перейти во вкладку «Группы» [\(Рисунок](#page-10-2) *14*)

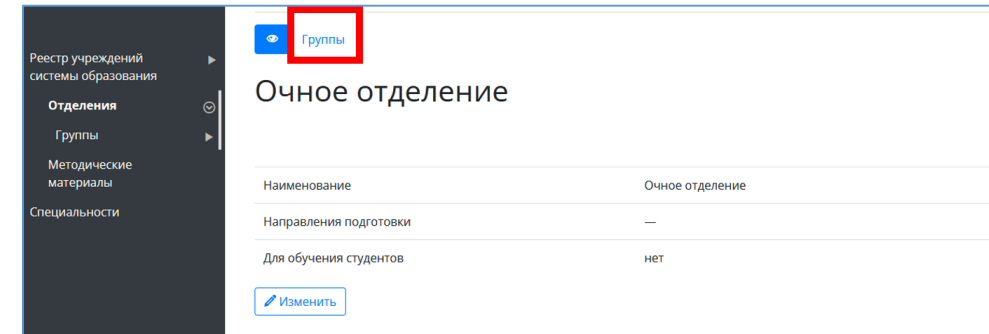

<span id="page-10-2"></span>Рисунок 14 - Переход во вкладку «Группы»

- Откроется список групп. [\(Рисунок](#page-11-1) *15*)

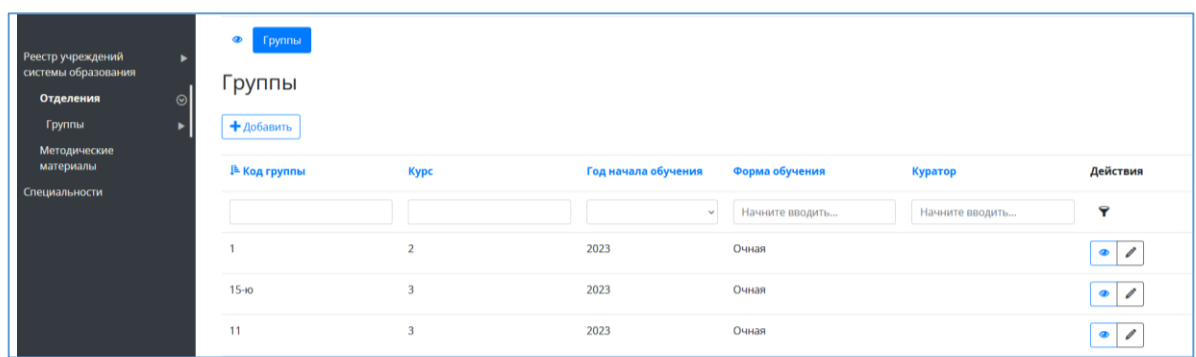

# Рисунок 15 - список групп

<span id="page-11-1"></span>- Открыв нужную группу (щелкнув по ее строке) можно просмотреть информацию о ней [\(Рисунок](#page-11-2) *16*) и добавить расписание.

## **5. Расписание**

<span id="page-11-0"></span>- Перейти во вкладку «Расписание» [\(Рисунок](#page-11-2) *16*)

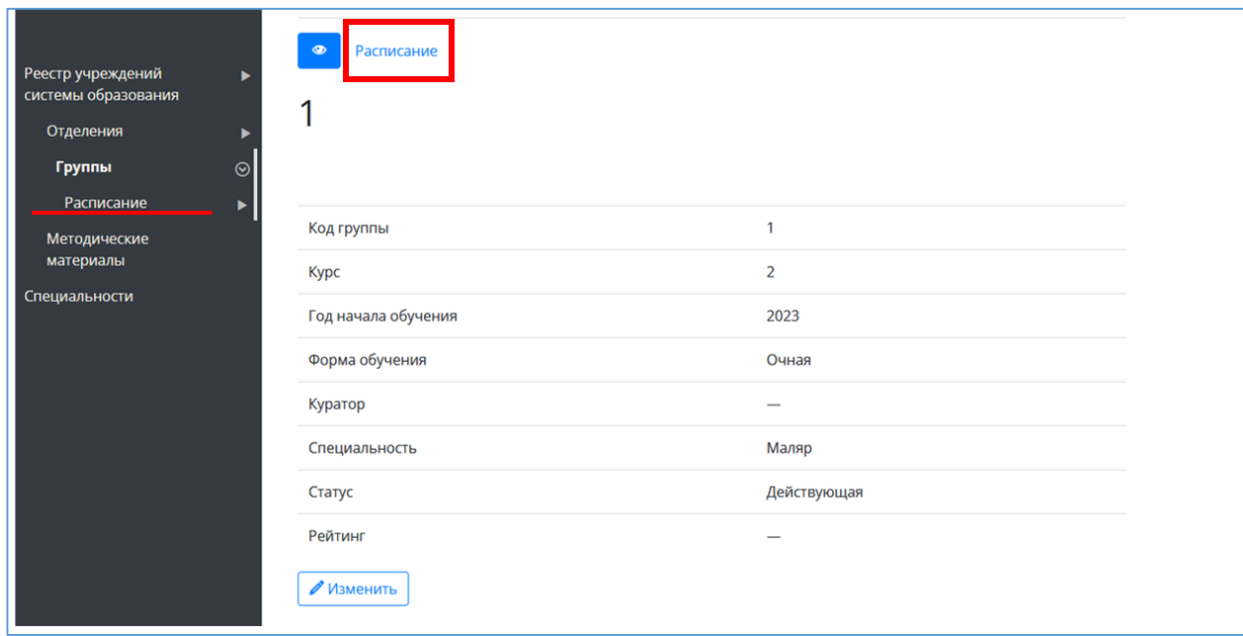

# Рисунок 16 - Карточка группы

<span id="page-11-2"></span>- В открывшейся вкладке «Расписание» нажать кнопку «Добавить» [\(Рисунок](#page-12-1) *17*)

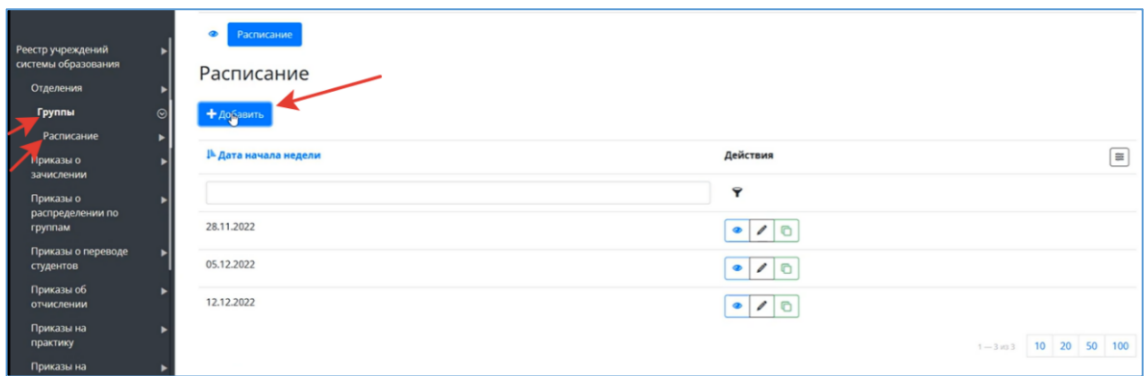

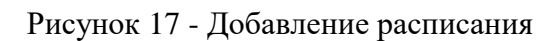

<span id="page-12-1"></span>- указать дату начала недели [\(Рисунок](#page-12-2) *18*).

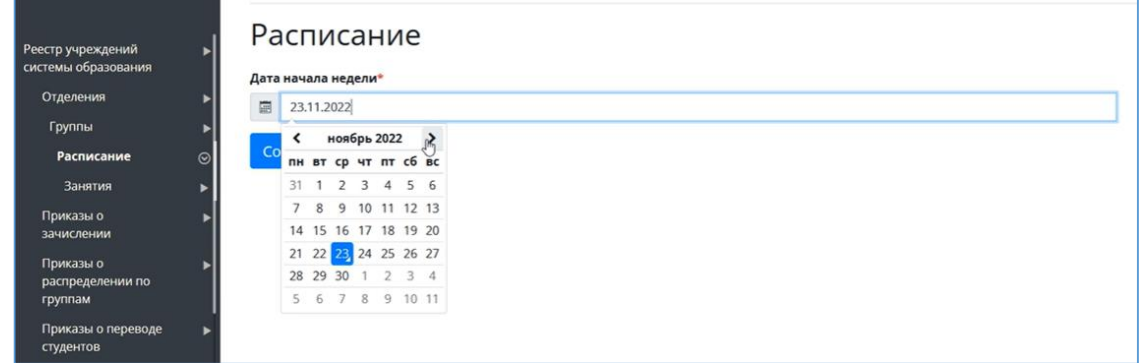

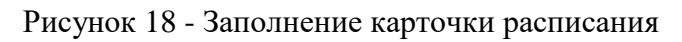

<span id="page-12-2"></span>-Нажимаем кнопку «Сохранить» [\(Рисунок](#page-12-3) *19*).

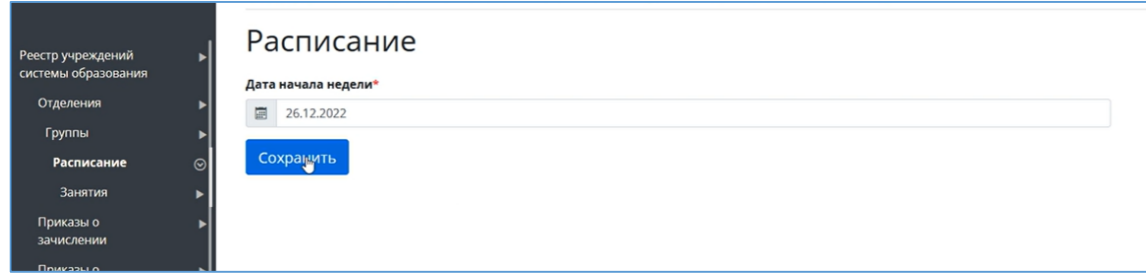

Рисунок 19 - Сохранение расписания

# **6. Занятия**

<span id="page-12-3"></span><span id="page-12-0"></span>- Перейти во вкладку «Занятия» [\(Рисунок](#page-13-0) *20*)

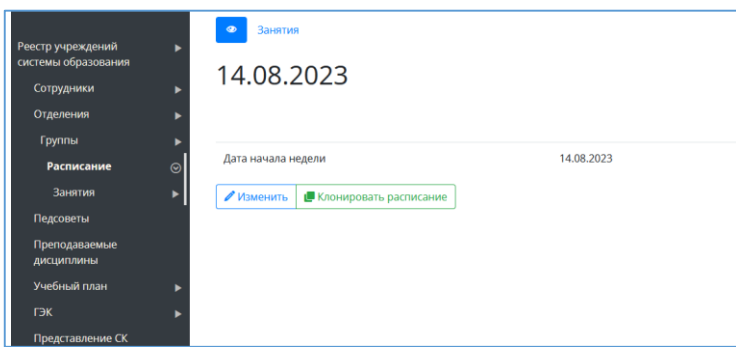

Рисунок 20 - переход из расписания во вкладку «Занятия»

<span id="page-13-0"></span>Нажимаем кнопку «Добавить» [\(Рисунок](#page-13-1) *21*).

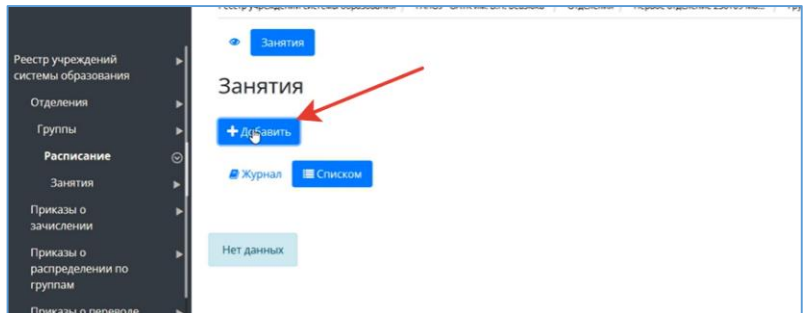

Рисунок 21 - Добавление занятия

<span id="page-13-1"></span>Заполняем карточку занятия в открывшемся окне. [\(Рисунок](#page-13-2) *22*)

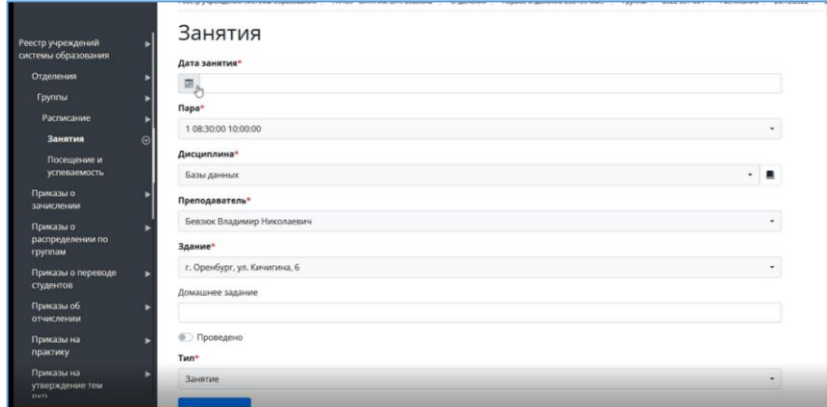

Рисунок 22 - Заполнение карточки занятия

<span id="page-13-2"></span>Указываем дату занятия, пару (из справочника расписания звонков), дисциплина (из справочника преподаваемых дисциплин), преподаватель, здание (адрес), домашнее задание, ставится «флажок» проведено - не проведено, тип занятия из справочника типов занятий). И нажимаем «Сохранить». Занятие добавлено [\(Рисунок](#page-13-3) *23*).

| еестр учреждений<br>٠                    | Посещение и успеваемость                        |                              |
|------------------------------------------|-------------------------------------------------|------------------------------|
| истемы образования<br>Отделения          | Занятия                                         |                              |
| Группы<br>ь                              |                                                 |                              |
| Расписание<br>ь                          |                                                 |                              |
| <b>Занятия</b><br>$\odot$                | Дата занятия                                    | 26.12.2022                   |
| Посещение и<br>успеваемость              | <b>Пара</b>                                     | 108:30:00 10:00:00           |
| Приказы о                                | Дисциплина                                      | Базы данных                  |
| замислении                               | Преподаватель                                   | Бевзюк Владимир Николаевич   |
| Приказы о<br>распределении по<br>группам | Здание                                          | г. Оренбург, ул. Кичигина, 6 |
|                                          | Домашнее задание                                | $-$                          |
| Приказы о переводе<br>ь<br>студентов     | Проведено                                       | Het                          |
| Приказы об<br>ь<br>отчислении            | Tan                                             | Занятие                      |
| Приказы на<br>в<br>практику              | Изменить<br>Проставить посещение и успеваемость |                              |

Рисунок 23 - Карточка занятия

<span id="page-13-3"></span>Теперь можно на вкладке «Журнал» увидеть добавленное занятие [\(Рисунок](#page-14-0) *24*).

| Реестр учреждений<br>системы образования<br>Отделения<br>Группы<br><b>Расписание</b><br>Занятия<br>Приказы о | $\odot$ | ٠<br>Занятия<br>Занятия<br>+ Добавить<br><b>В Списком</b><br><b>Д</b> Журнал |                                                           |                       |                     |                                            |                       |                       |                           |
|----------------------------------------------------------------------------------------------------|---------|------------------------------------------------------------------------------|-----------------------------------------------------------|-----------------------|---------------------|--------------------------------------------|-----------------------|-----------------------|---------------------------|
| зачислении<br>Приказы о<br>распределении по<br>группам<br>Приказы о переводе<br>студентов                    |         | Слушатели<br>Панков Андрей                                                   | 26.12.2022<br>Понедельник<br>08:30 - 10:00<br>Базы данных | 27.12.2022<br>Вторник | 28.12.2022<br>Среда | 29.12.2022<br><b><i><u>Hersepr</u></i></b> | 30.12.2022<br>Пятница | 31.12.2022<br>Суббота | 01.01.2023<br>Воскресенье |
| Приказы об<br>отчислении<br>Приказы на                                                                       |         |                                                                              |                                                           |                       |                     |                                            |                       |                       |                           |

Рисунок 24 - Журнал

<span id="page-14-0"></span>Расписание может быть склонировано. На вкладке «Расписание», выбрать расписание на ту неделю, которая повторяется и нажать кнопку «Клонировать расписание» [\(Рисунок](#page-14-1) *25*)

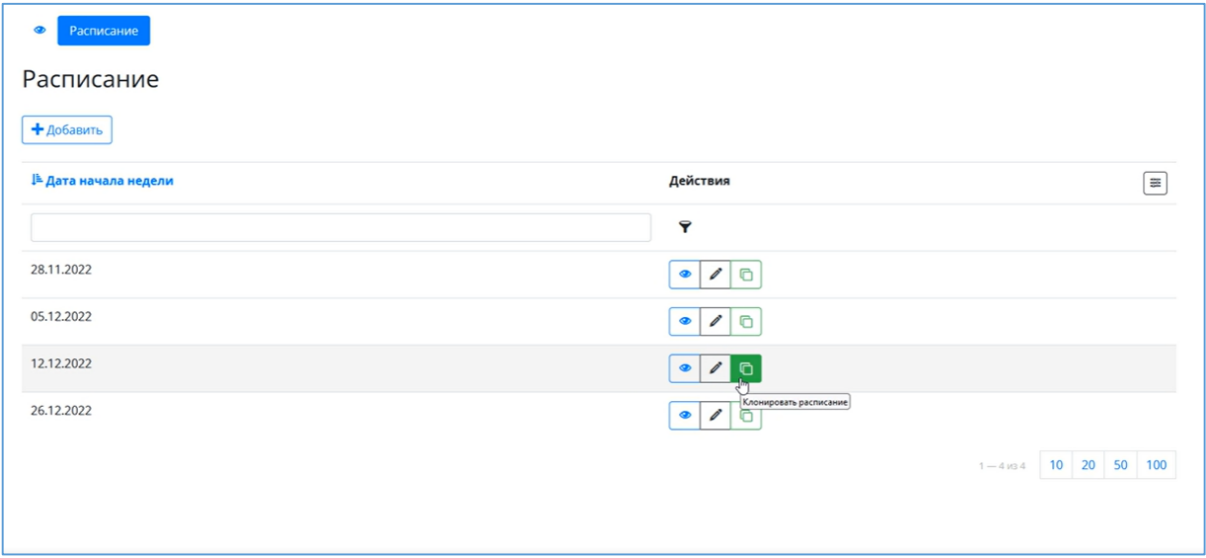

Рисунок 25 - Кнопка для клонирования расписания

<span id="page-14-1"></span>Указать дату начала новой недели [\(Рисунок](#page-14-2) *26*) и все занятий клонируемой недели повторятся на новой неделе с соответствующей новой датой. А посещения и успеваемость будут сброшены.

| еестр учреждений<br>экстемы образования<br>Отделения<br>Группы<br>Расписание | Реестр учреждений системы образования / ГАПОУ "САТК и<br>Расписание<br>$\bullet$<br>Расписание<br>+добавить | 2022 001-001<br>$\boldsymbol{\times}$<br>Внимание!<br>Введите дату начала недели:<br>Продолжить<br>Отмена |                                  |  |  |
|------------------------------------------------------------------------------|----------------------------------------------------------------------------------------------------|----------------------------------------------------------------------------------------------------|----------------------------------|--|--|
| Приказы о<br>зачисления                                                      | № Дата начала недели                                                                                        | Действия                                                                                                  | $\boxed{=}$                      |  |  |
| Приказы о<br>распределении по<br>rpynnaw                                     | 28.11.2022                                                                                                  | $\mathbf{r}$<br> 2 2 8                                                                                    |                                  |  |  |
| Приказы о переводе<br>студентов                                              | 05.12.2022                                                                                                  | 0 / 0                                                                                                    |                                  |  |  |
| Приказы об<br>отчислении                                                     | 1212.2022                                                                                                   | $  \cdot  $                                                                                               |                                  |  |  |
| Приказы на<br>практику                                                       | 26.12.2022                                                                                                  | $  \cdot  $                                                                                               |                                  |  |  |
| Прихазы на<br>утверждение тем<br><b>BKP</b>                                  |                                                                                                    |                                                                                                    | $1 - 4$ and $10 - 20 - 50 - 100$ |  |  |
| Приказы о<br>поощрении/наказании<br>Plateau who is not pump like a           |                                                                                                    |                                                                                                    |                                  |  |  |

<span id="page-14-2"></span>Рисунок 26 - Указание даты для клонирования расписания

#### **7. Методические материалы**

<span id="page-15-0"></span>- В закрытой части ЛК, в реестре учреждений выбрать нужное. [\(Рисунок](#page-15-1) *27*)

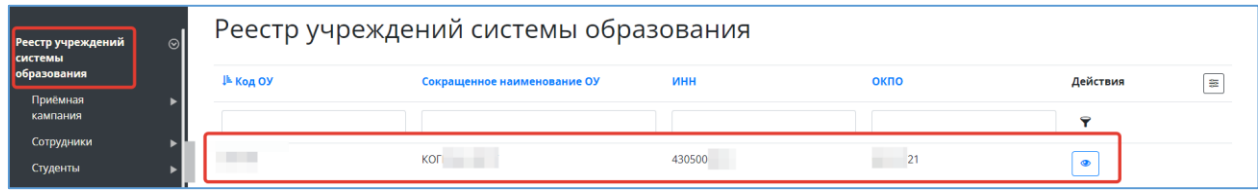

Рисунок 27 - Выбор учреждения

<span id="page-15-1"></span>**-**Перейти во вкладку «методические материалы», нажать кнопку «Добавить» [\(Рисунок](#page-15-2) *28*)

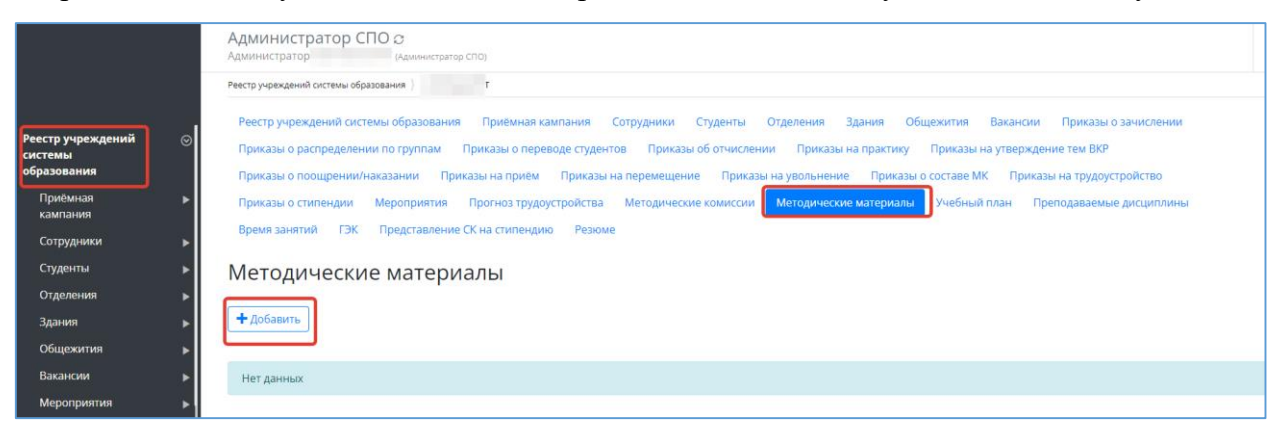

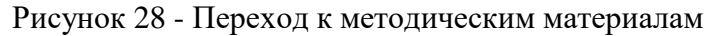

<span id="page-15-2"></span>- Заполнить карточку методического материала. Сохранить. [\(Рисунок](#page-15-3) *29*)

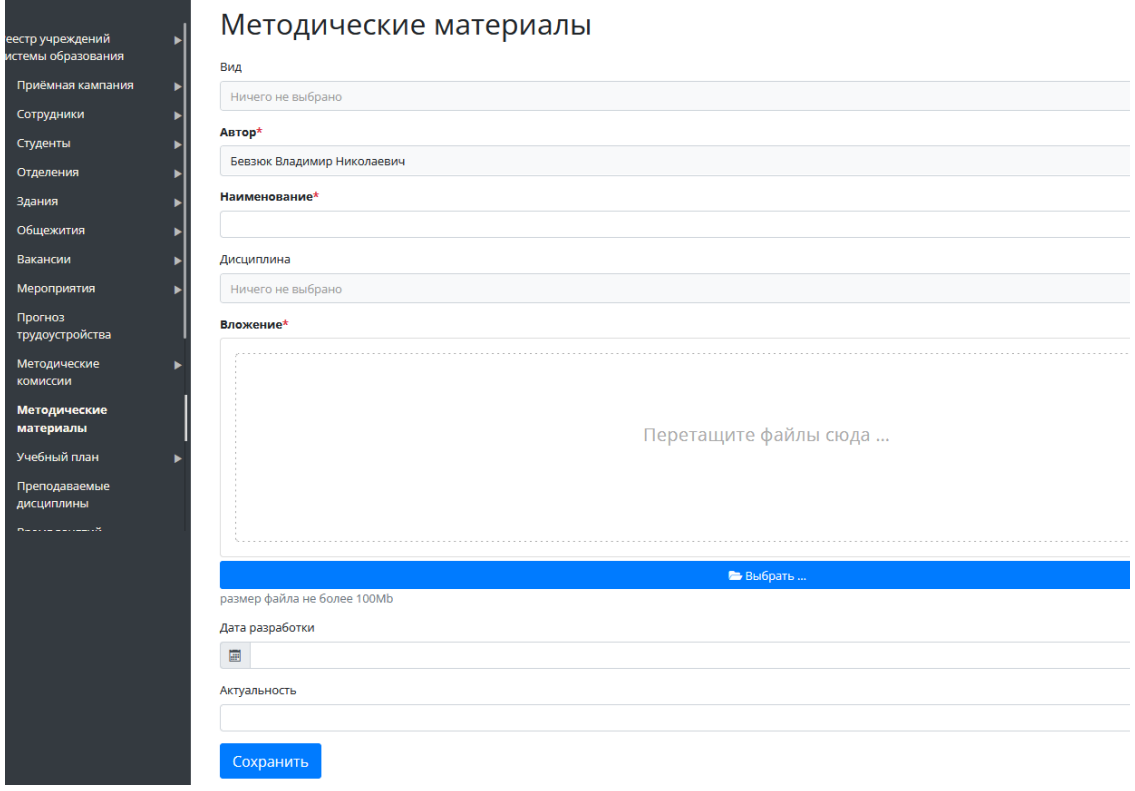

<span id="page-15-3"></span>Рисунок 29 - Карточка Методического материала

## **8. Специальности**

<span id="page-16-0"></span>Преподавателю доступен просмотр имеющихся в СПО специальностей.

- В «Реестре учреждений системы образования» выбрать нужное СПО.
- Перейти в раздел меню «Специальности».
- Откроется список специальностей СПО.

| Р <mark>е</mark> естр учреждений<br>×<br>с <mark>истемы образования</mark><br>Контрагенты | Администратор СПО $\sigma$<br><b>Администратор по полне</b><br>(Администратор СПО)<br>Специальности<br>Специальности<br>+ Добавить |              |                |  |  |
|-------------------------------------------------------------------------------------------|----------------------------------------------------------------------------------------------------|--------------|----------------|--|--|
| Справочники                                                                               | ⊫ Код                                                                                                    | Наименование | Действия       |  |  |
| Органы управления<br>образованием<br>Специальности                                        |                                                                                                    |              | Ÿ              |  |  |
| Пользователи                                                                              | 19169                                                                                                    | Тоннельщик   | Í<br>$\bullet$ |  |  |
|                                                                                           | 17710                                                                                                    | Рамщик       | ◉              |  |  |
|                                                                                           | 12686                                                                                                    | Камневар     | $\bullet$<br>Ò |  |  |
|                                                                                           | 11693                                                                                                    | Гончар       | $\bullet$<br>Ø |  |  |
|                                                                                           |                                                                                                    |              |                |  |  |

Рисунок 30 - Список специальностей